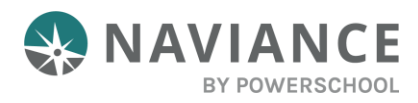

## Overview

Naviance Student can help make the process of finding the right college just a little easier. Using Naviance Student's Find your Fit search tools, you can locate the schools that most fit with your interests, passions, and criteria. Once you've narrowed down a group of colleges, multiple tools are available to understand more about that school in general and as a prospect. This document is meant to help you understand how to search for, favorite, and research colleges of interest.

Naviance Student provides two features to store college information:

- **Colleges I'm Thinking About**: This is a list of schools that you have *favorited* and identified as prospective schools of interest.
- **Colleges I'm Applying To:** This is a list of schools to which you have decided to apply. This can be populated from College's I'm Thinking About or directly from searches.

# Find Your Fit Tools

The first step of this process is figuring out what schools may be a good fit for you based on your interests. Naviance Student offers seven (7) search tools – SuperMatch ™, College Match, College Events, Scattergrams, Advanced College Search, and College Lookup.

To access Find Your Fit Tools, go to **Colleges**, locate the **Find Your Fit** column, and select the **search tool** of your choice.

### SuperMatch™

Use SuperMatch™ to receive a list of best-fit schools based on criteria that you deem as important in your college search. SuperMatch™ can be used to save searches and return to them later. To learn about the details of using SuperMatch™, please review the **SuperMatch Reference Guide**.

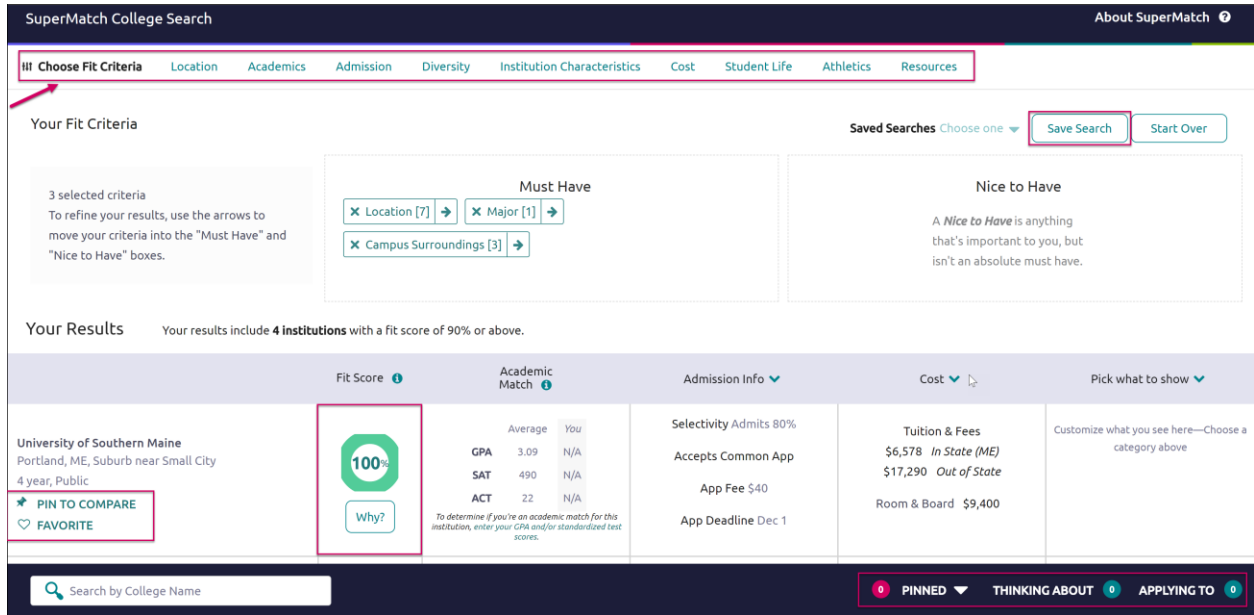

- 1. **Choose Fit Criteria**: Use best fit criteria drop-downs such as Location and Academics to get matched with the schools that are the best fit for you.
- 2. **Pin to Compare**: Use the pin feature to keep an eye on schools you are interested in.
- 3. **Favorite**: Add schools to the colleges you are thinking about in Naviance Student.
- 4. **Compare**: Use the Pinned drop-down to Compare pinned schools based on factors important to you.

### College Match

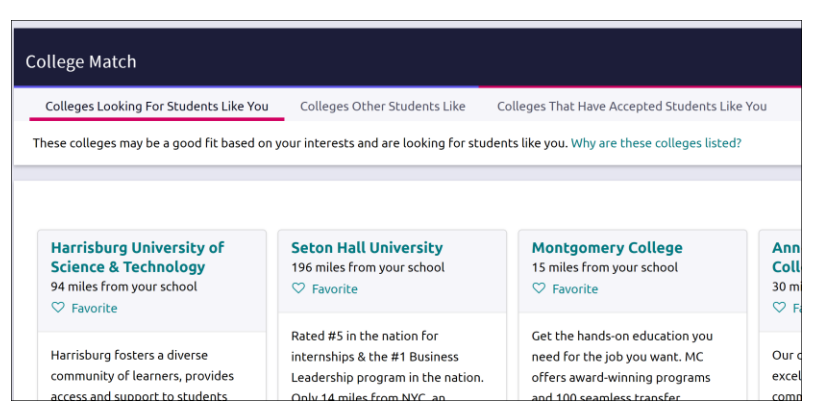

See and quickly favorite the other schools that are:

- 1. Looking for Students Like You
- 2. Colleges Other Students Like
- 3. Colleges that Have Accepted Students Like You

### College Events

View a list of colleges that are hosting events and sign up for those of interest.

- Browse events and sign up in Naviance Student.
- Look for a "**Recommended for you**" flag. These colleges are looking for students like you!
- Use **More Options** to apply advanced filters and match yourself to colleges with selected criteria.

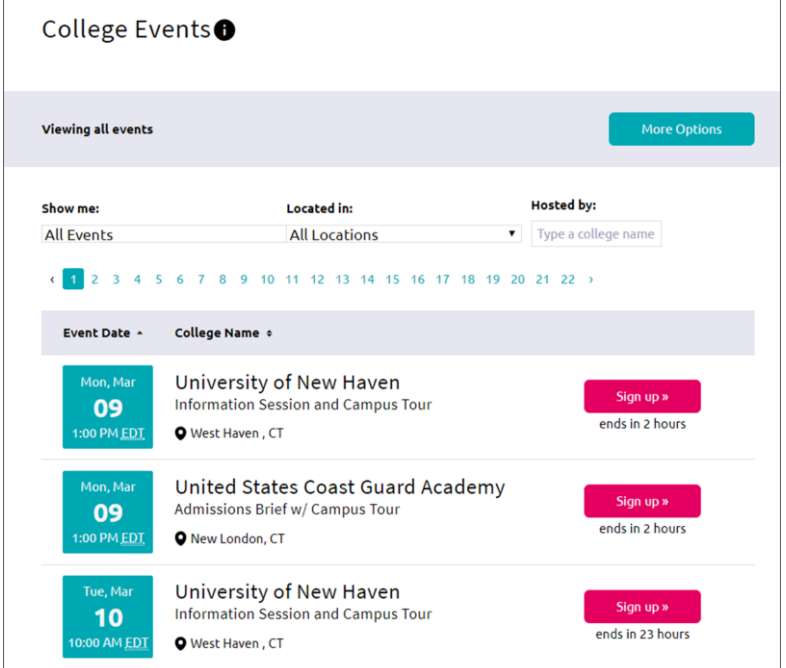

### Scattergrams

A scattergram is a graph used to help you analyze how you fit in with other students from your high school who have been accepted, waitlisted, or denied admittance to a school based on GPA and test scores.

1. Select a **college** from the dropdown list. The number in parentheses shows how many other students from your high school,

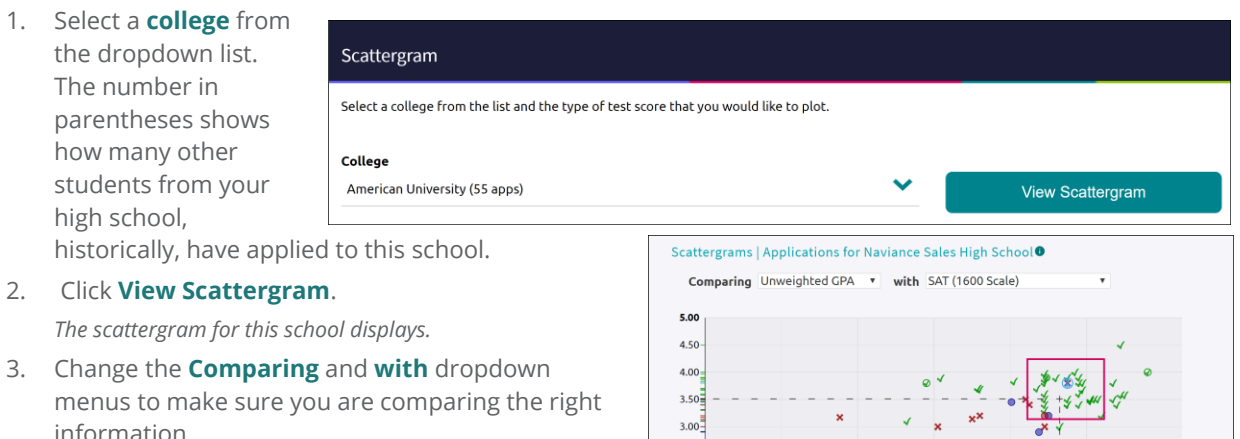

 $\frac{4}{9}2.50$  $2.00$  $1.50$  $1.00$  $0.50$  $0.00$ 

Legend

**C** You

- Average GPA

| Average Score

information. 4. Use the **legend** to view those accepted, waitlisted, and denied. Your data shows as a **light blue circle**. Hover over a data point to see connected SAT and GPA information.

## Advanced College Search

Using multiple categories, answer questions to identify colleges that match your interests.

- 1. Click on a **category**, i.e., Location or Majors.
- 2. Answer category-related **questions** and identify your preferences for a school.
- 3. Click **View Matches**. *A list of schools that match your criteria displays.*
- 4. Click the **checkbox**(es) next to the school(s) depending on what action you want to take next.
- 5. From here, you can choose to use **Compare Me**, **Add to Colleges I'm Thinking About** (Favorite), **Send an Email** to the school, view a **Scattergram** for the school, or visit the **school's website**.
- 6. From our results list, click **Save Search** to save this search criteria.
- 7. Next time you return, go to the **Saved Searches** dropdown menu and find your saved search.

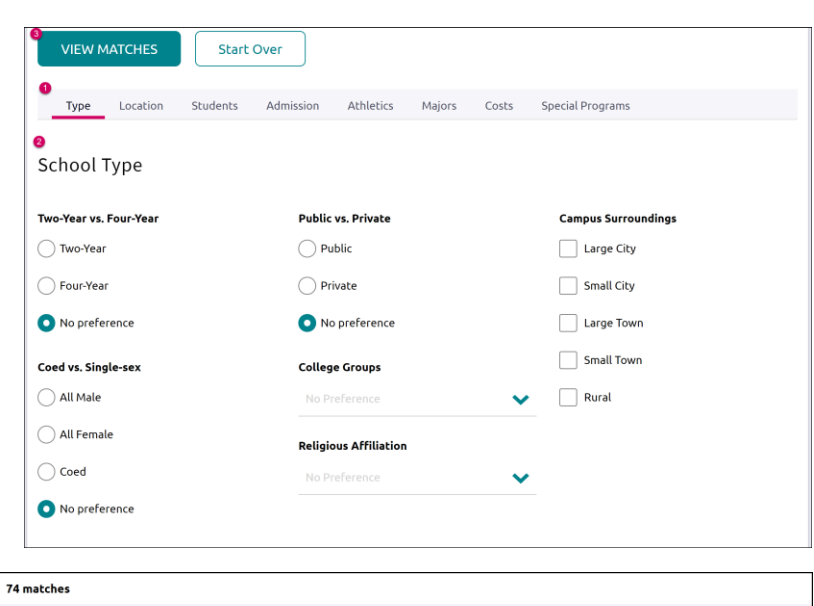

 $1200$ 

.<br>Waitlisted/AcceptedWaitlisted/UnknownWaitlisted/Denied Denied

**B** Early Decision **B** Early Decision

**B** Early Action **B** Early Action

 $\frac{1000}{\text{SAT}}$  1600

Regular De

Regular I

**B** Early Decision

**B** Early Action

**Ø** Early Decision

**Z** Early Action

1400

<sup>8</sup> Early De

Early Act

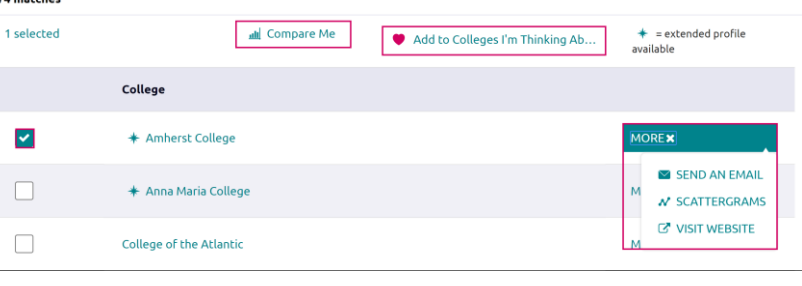

College Search Tools Student Reference Guide - Page 3 of 6 Last Updated: 2/17/21 © 2021 Powerschool. All rights reserved worldwide.

# College Lookup

Lookup and favorite school(s) by multiple filters including name, country, state, or college group. Easily favorite using the heart symbol next to the college.

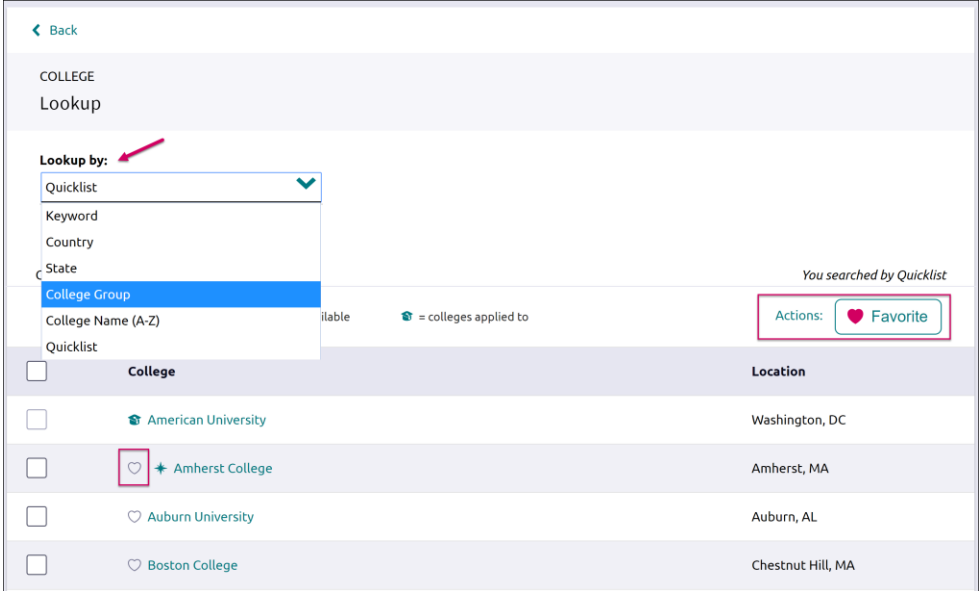

# College Profile Pages

When a search is completed, the schools that are a part of the results can be researched further by accessing the college's profile. From a search result, click the college of interest to open its college profile.

- 1. Click the **heart icon** to favorite the school and add it to your list of Colleges I'm Thinking About.
- 2. Use the **tabs** (Overview, Studies, Student Life, etc.) to learn more about these areas.
- 3. **Communicate**, **Apply Online**, or **Learn More** using the provided buttons on the page.
- 4. Located at the bottom of the page, use the buttons to **navigate** to those areas specified in Naviance Student (Colleges I'm Thinking About, Applying To, etc.).

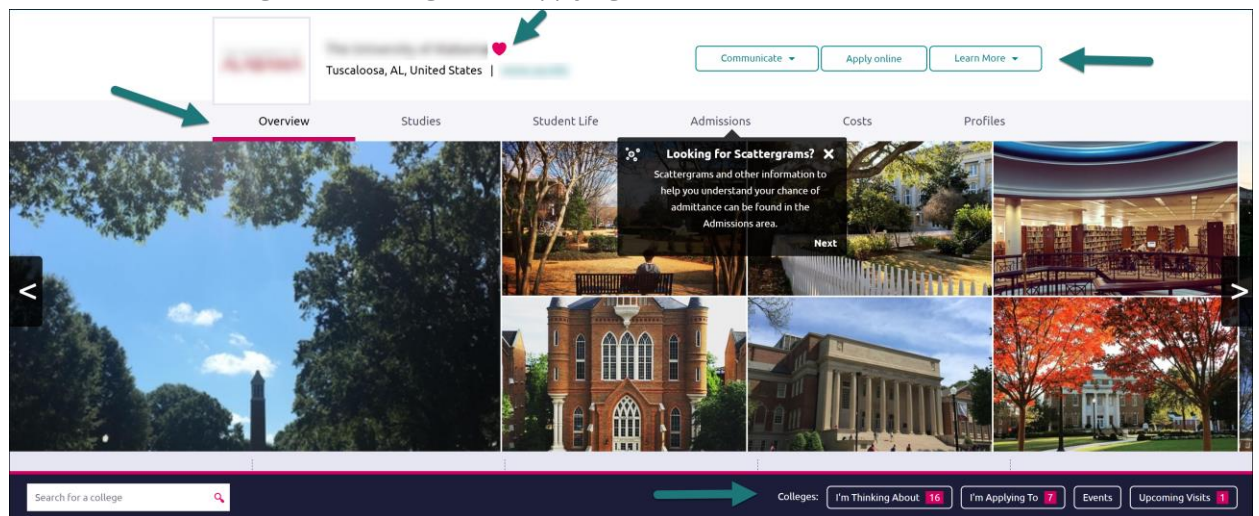

The **Overview** tab provides general information about the school, including the information seen below.

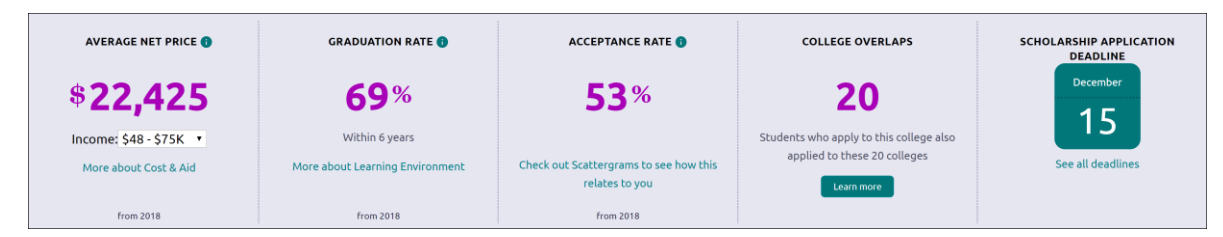

You can find Scattergrams and other admission information on the **Admissions** tab.

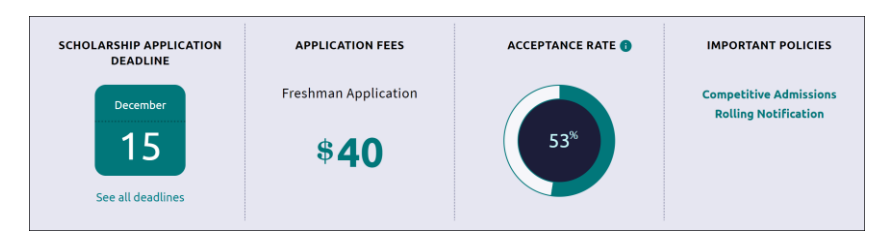

# College Research

You have found some schools you are interested in and now you are ready to learn even more. From the **Colleges** section, under **Research Colleges**, you can find multiple tools for researching schools and your likelihood of admittance.

- College Compare
- College Resources
- Enrichment Programs
- College Maps

• Acceptance History

### College Compare

Add schools to compare the average GPA and test scores of students from your high school that have been accepted to that college over a span of time.

- 1. Click **Add Colleges to Compare**.
- 2. Use the **College Lookup** to find schools.
- 3. Click the **checkbox** (es) next to the schools to which you'd like to see a comparison.
- 4. Click **Save Selection** in the upper-right corner.
- 5. Click **Finished Searching**.

*The schools are added to your Compare list. A green check means your numbers are higher and a red x means they are lower than average for those who have been admitted to this school.*

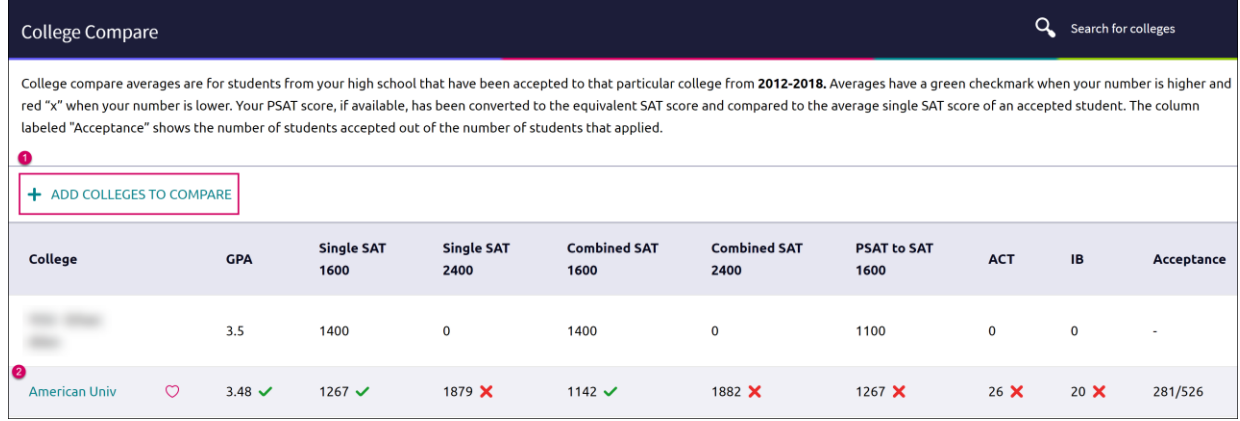

College Search Tools Student Reference Guide - Page 5 of 6 Last Updated: 2/17/21 © 2021 Powerschool. All rights reserved worldwide.

## College Resources

List of external web resources that may be valuable to your college search process. Sections include Colleges & Careers, Financial Aid, Test Preparation, College Athletics, and Military.

### Acceptance History

An alphabetical list of colleges where someone from your school has been accepted and/or enrolled over a time span.

### Enrichment Programs

Locate enrichment programs provided by your school to view extracurricular opportunities in your community.

### College Maps

View an interactive map of schools based on a list of different pre-defined criteria. For example, you can see a map of the colleges from your Colleges I'm Thinking About list. Some other map categories include Top 20 most popular colleges where our students applied, colleges where our students are attending, 5-year combined BA/MBA, and more.

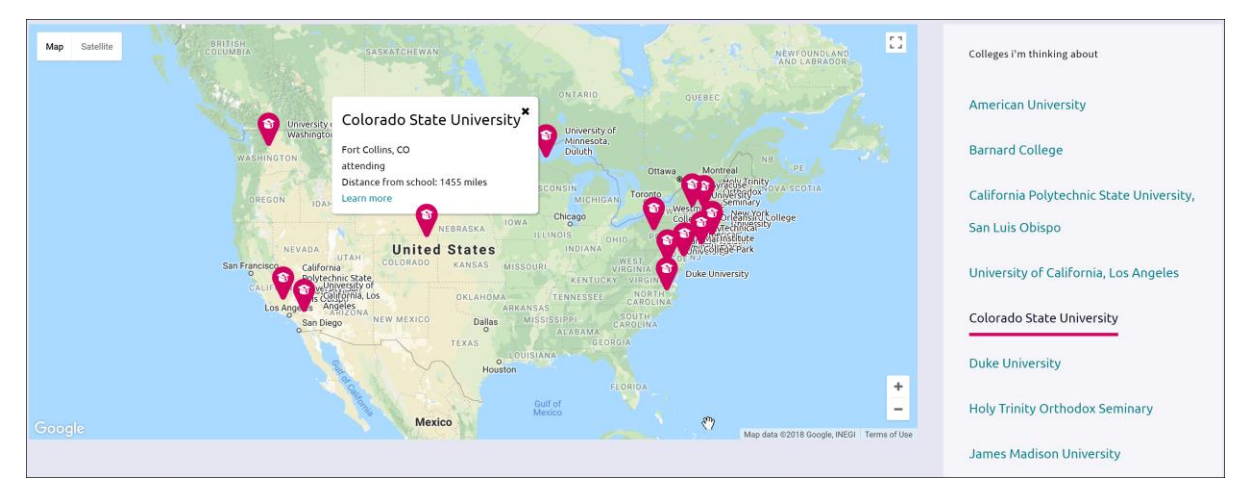